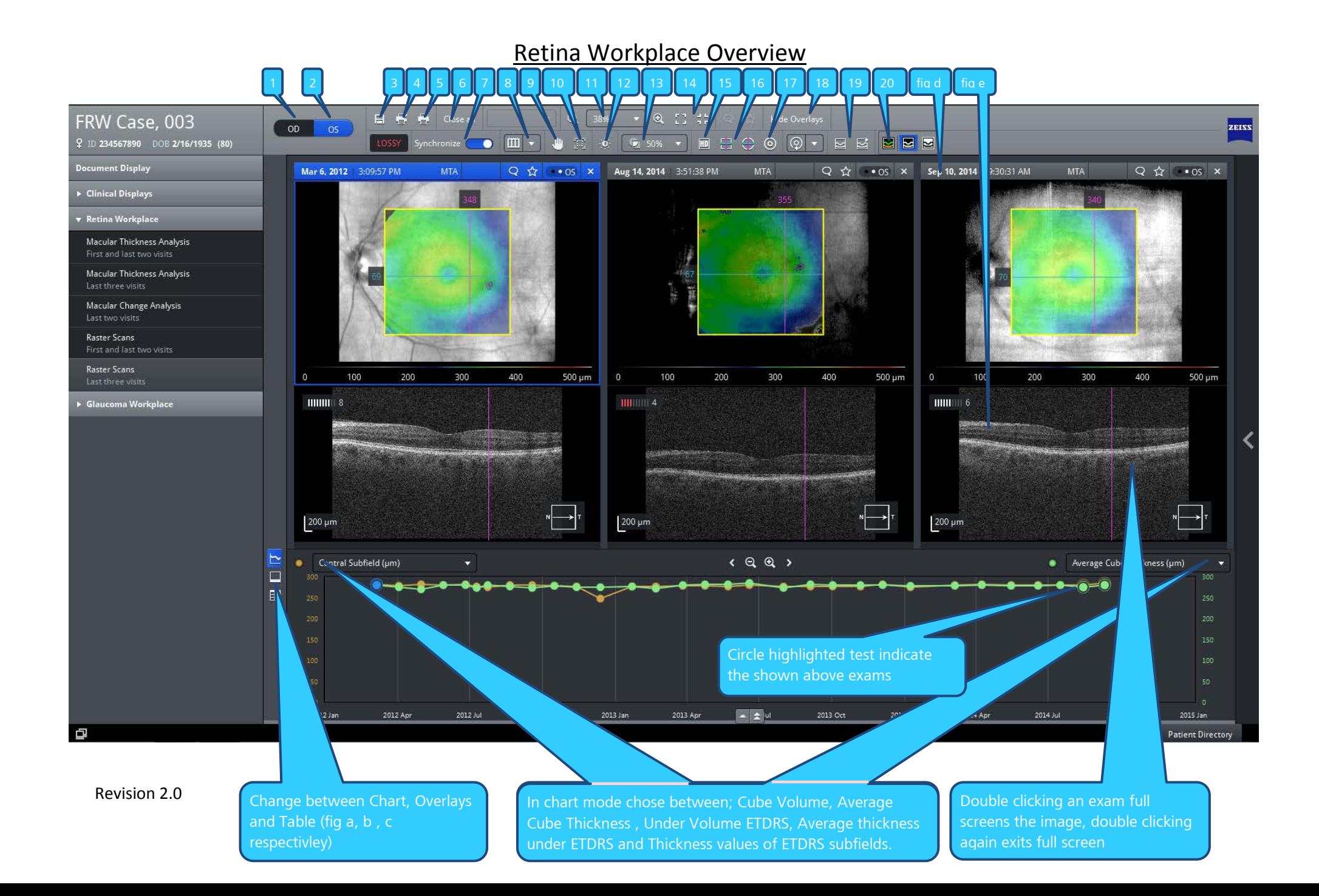

- 1. Display OD
- 2. Display OS
- 3. Save as Save an OCT Report
- 4. Print Print OCT Report
- 5. Print All Print Overview Report
- 6. Close all Closes all open exams
- 7. Synchronise All navigation and visualization functions in one
- 8. Generation of reports Saves and Prints a range of reports
- 9. Zoom and Pan Activated or De-activated
- 10. Zoom Automatically The fundus image or B-scan is displayed in a way optimized with respect to the relevant image section & its maximum magnification.
- 11. Zoom Level
- 12. Brightness and Contrast Change of the brightness and contrast of the selected B-scan or fundus image.
- 13. Transparency of Overlay Setting for the transparency of the overlays
- 14. Make Navigator fit to window (box) or Original size (cross)
- 15. Display HD B-Scan Display of a high-resolution B-scan.
- 16. Align navigator to Centre/Fovea- The navigator is aligned in the centre of the scan area (square) or the on the Fovea (circle)
- 17. Display and correct fovea position Display/hide the fovea position (fovea positioner) (blue = activated).
- 18. Reset fovea to auto-fovea
- 19. Display /Edit segmentation lines Hide the ILM/RPE segmentation lines (blue = activated) / Hide the ILM/RPE segmentation lines (blue = activated).
- 20. Colour, Grey scale or Inverted Grey scale display of the B-Scans (blue = activated).

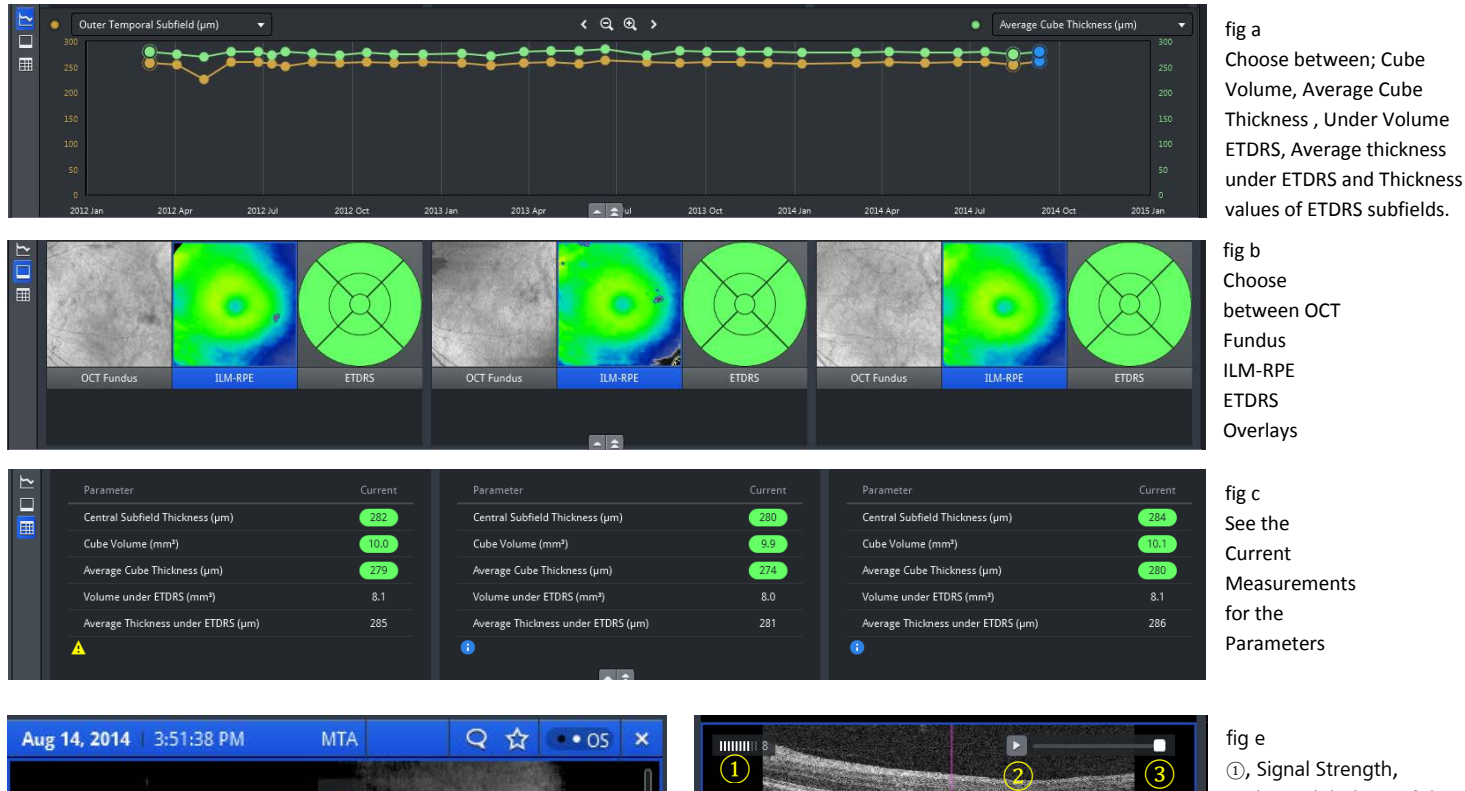

fig d Here you can see the ①Exam Info, ②Add a comment or <sup>③</sup>Favourite the exam

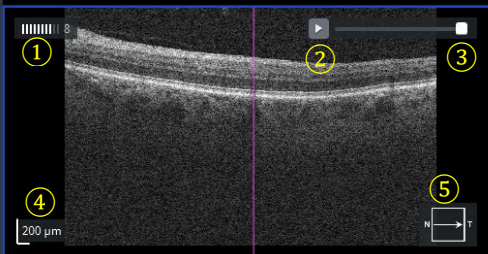

<sup>①</sup>, Signal Strength, ②Play a Slideshow of the Bscans, <sup>③</sup> Speed Control, <sup>④</sup> Scale of the B-Scan, <sup>⑤</sup>Scan Direction